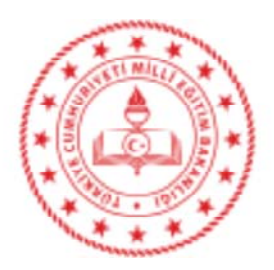

T.C. YENİSEHİR KAYMAKAMLIĞI İlçe Millî Eğitim Müdürlüğü

> **GÜNLÜDÜR** 17 01 2020

Sayı: 80987959-918.01-E.1219420 Konu: 2019 Yılı Atık Beyan İşlemleri

## DAĞITIM GEREĞİ

: a) Cevre ve Sehircilik İl Müdürlüğünün 15/01/2020 tarihli ve E.1944 sayılı yazısı. İlgi b) Mersin İl Milli Eğitim Müdürlüğünün 16.01.2020 tarihli ve 1170453 sayılı yazısı.

Atık Yönetimi Yönetmeliğinin 9. maddesi 1.fikrası "ğ" bendinde atık üreticileri; "atık beyan formunu bir önceki yıla ait bilgileri içerecek şekilde her yıl Ocak ayı itibariyle başlama üzere en geç Mart ayı sonuna kadar Bakanlıkça hazırlanan çevrimiçi uygulamalar kullanarak doldurmak, onaylamak, çıktısını almak ve beş yıl boyunca bir nüshasını saklamakla" yükümlü kılınmıstır.

Sıfır Atık Yönetmeliği kapsamında okul ve kurumlarca yapılan çalışmalar hakkında istatistiki veri oluşturmak, uygulamaları takip etmek, bilgi girişinde bulunmak ve raporlama yapmak amacıyla "Sıfır Atık Bilgi Sistemi" oluşturulmuş olup, söz konusu yönetmeliğin "Sıfır Atık Yönetim Sistemi Kuran Bina ve Yerleskelerin Yükümlülükleri" baslıklı 10. maddesinin "i" bendinde, "Olusan ve avrı biriktirilen tüm atıklara iliskin veriler ile bu atıkların teslim edildiği yerlere ilişkin bilgileri Ocak ve Temmuz ayları olmak üzere yılda iki kez sıfır atık bilgi sistemi üzerinden bildirmekle yükümlüdür." hükmü bulunmaktadır.

Müdürlüğümüze bağlı tüm bina ve yerleşkeler ile okulların Entegre Cevre Bilgi Sistemi üzerinden yazımız ekinde gönderilen "Atık Beyanı Nasıl Yapılır?" açıklaması doğrultusunda 31.03.2020 tarihine kadar ivedilikle 2019 yılı atık beyanlarının yapılması, ayrıca Sıfır Atık Yönetmeliği kapsamında 6 ayda bir Sıfır Atık Bilgi Sistemi üzerinden veri girisi yapılması gerektiği bildirilmiş olup, veri girişlerinin tamamlanması hususunda;

Gereğini rica ederim.

İbrahim YILMAZ Müdür a. Şube Müdürü

Ek: Açıklamalar (4 sayfa)

Dağıtım: - Tüm Resmi Okul / Kurum Müdürlüklerine

Adres: Güvenevler mah.1.cadde No:118/A Yenisehir/MERSİN İlgili Birim:İSG BÜROSU

Telefon: (0324)325 43 25-26 (104) Fax: (0324) 325 43 27 -Web Sitesi:http://yenişehir 33.meb.gov.tr Memur : C.ÖRÜK İSG Uzm : MÜGE ÖNEN : S. HİSLİSOY Sef

## ATIK BEYAN SİSTEMİ (TABS) İZLENECEK ADIMLAR

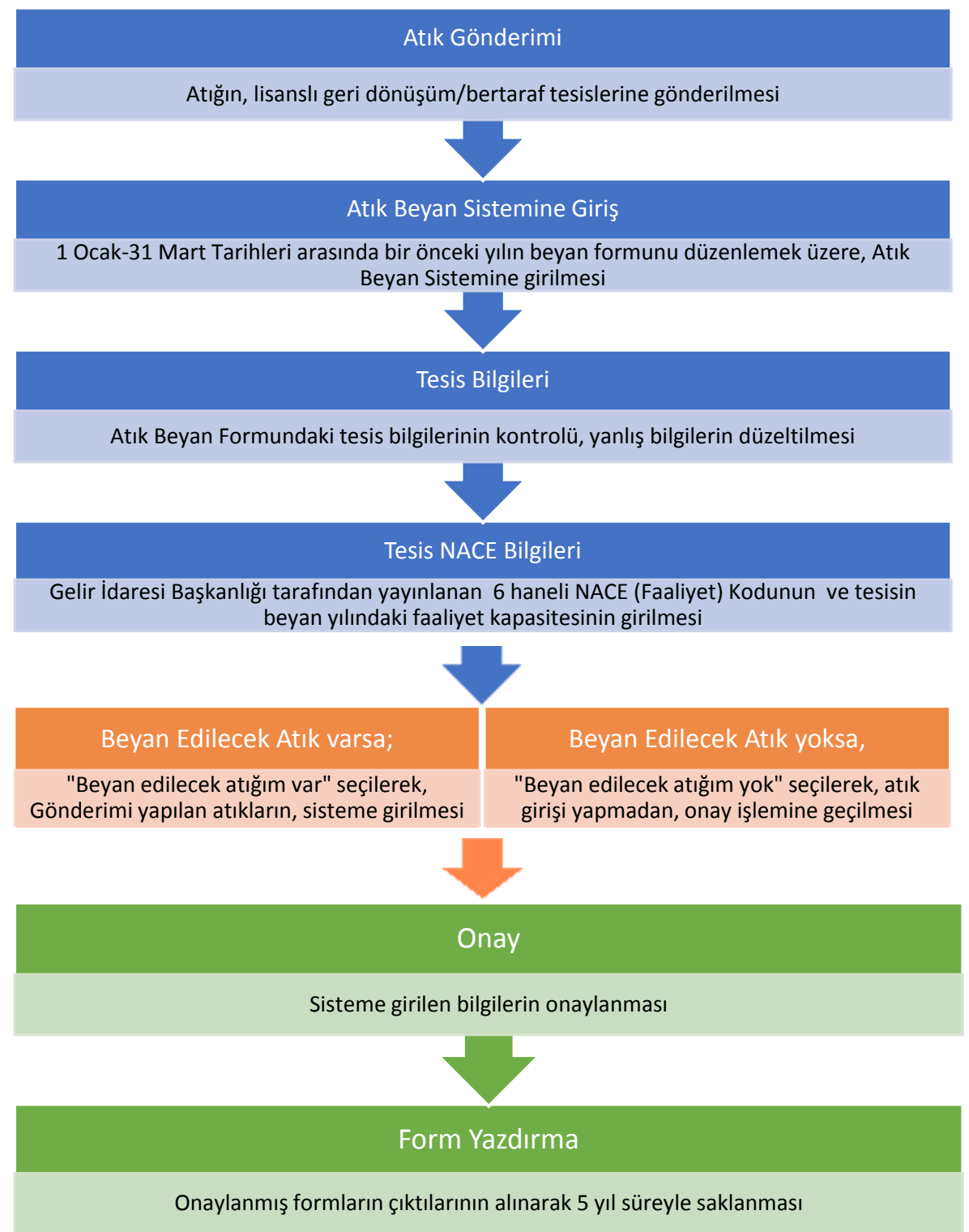

## Atık Beyanı Nasıl Yapılır?

- 1. Kullanıcı tarafından, [http://online.cevre.gov.tr](http://online.cevre.gov.tr/) adresinden sisteme giriş yapıldıktan sonra, kullanıcı uygulamaları seçimi çıkar.
- 2. Kullanıcı uygulamalarından, "Atık Yönetim Uygulaması (Atık Beyan Sistemi(TABS) / MoTAT / Kütle Denge Sistemi(KDS)))" başlığı seçilir.
- 3. Sol menüde bulunan, Atık Beyan İşlemleri (TABS) başlığının altındaki, "20XX yılı Beyanını Gir/Güncelle" butonuna basılır.

!!! 1 Ocak – 31 Mart tarihleri dışında, sistem kapalıdır, beyan yapılamaz !!!

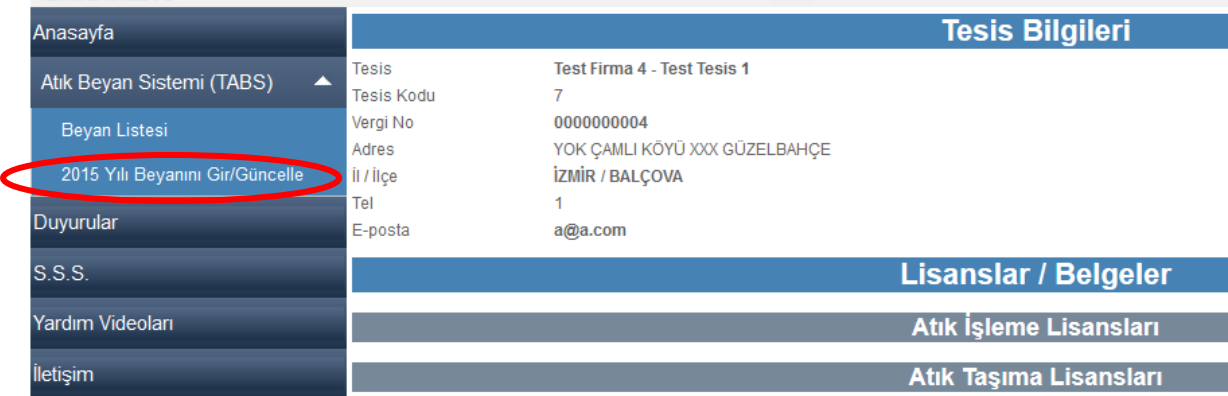

- 4. Açılan sayfanın üst kısmında bulunan tesis bilgilerinin doğruluğu kontrol edilir ve gerekli değişiklikler yapılır.
- 5. Beyanın tamamlanması için, e mail adresine, doğrulama kodu gönderileceğinden, e posta adresinin geçerli olduğundan emin olunur.

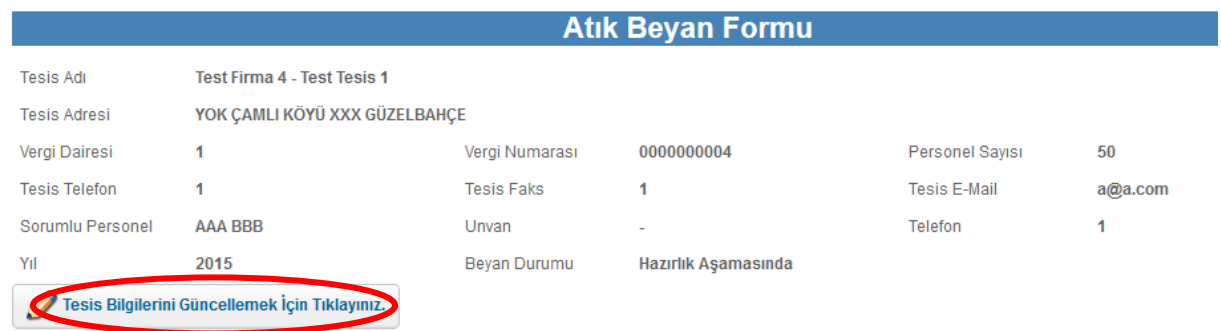

6. Tesis kodu (NACE) bilgilerinin doğruluğundan emin olunur, değilse güncellenir. !!! NACE (Faaliyet) Kodu ekonomik faaliyetlerin sınıflandırılması için kullanılan bir kod sistemi olup e-vergi levhasından veya Gelir İdaresi Başkanlığı tarafından yayınlanan listeden aranarak bulunabilmektedir. Atık kodu değildir.!!!

7. Beyan yılı içindeki kapasite bilgisi girilir.

!!!Kapasite tesisin faaliyette olduğu alanda yaptığı işin miktarıdır, atık miktarı değildir.!!!

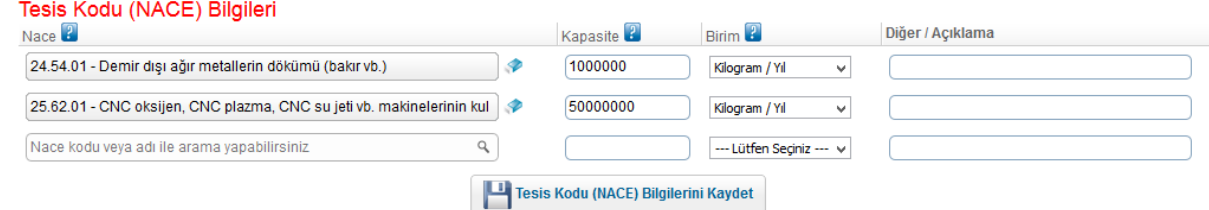

8. Beyan yılı için tesisin beyan edeceği tehlikeli veya tehlikesiz atığı yoksa "Beyan Edilecek Atığım Yok" butonuna basılarak doğrudan onay işlemlerine (13. Adıma) geçilir.

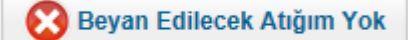

9. Beyan yılı için tesisin beyan edeceği tehlikeli veya tehlikesiz atığı varsa "Beyan Edilecek Atığım Var" butonuna basılarak atıkların beyanı yapılmaya başlanır.

Beyan Edilecek Atığım Var

- 10. "Beyan Edilecek Atıklar" başlığının altındaki, "Yeni Atık Beyanı Ekle" butonuna basılır.
- 11. Aşağıdaki ekran çıkar ve atık bilgileri doldurulur.

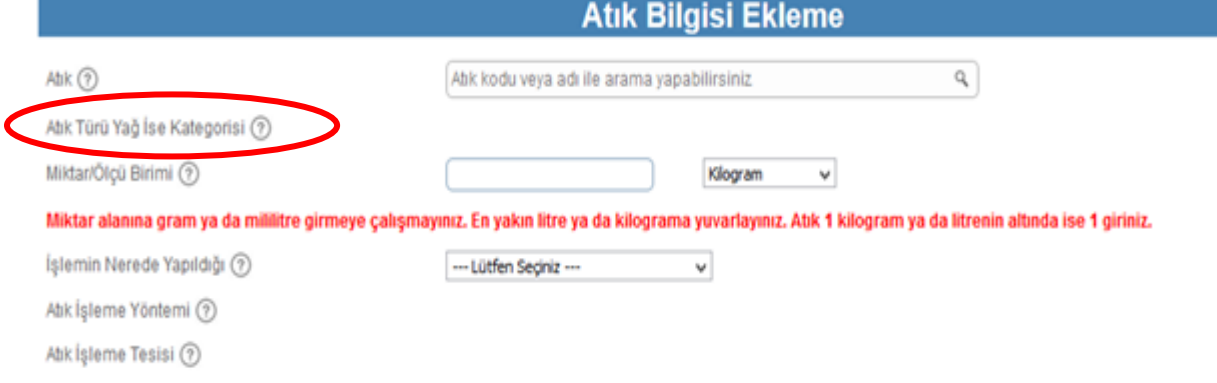

- Atık seçilir, yağ ise kategori bilgileri istenir. Miktar ve ölçü birimi girilir. !!! Beyan yılı içinde aynı atık aynı tesise aynı atık işleme yöntemi ile işlenmek üzere gönderildiyse toplam miktar tek seferde girilebilir!!!
- Geri Kazanım/Bertaraf işleminin nerede yapıldığı bilgisi girilir.
	- Tesis içi ise; işleme yöntemi istenir.

!!! Tesis içi seçiminin yapılabilmesi için firmanın Lisansının/Belgesinin veya Çevre Yönetimi tarafından hazırlanan Atık Minimizasyonu İzninin olması gerekmektedir!!!

Tesis dışı ise; atık işleme yöntemi ve atık işleme tesisi istenir.

!!! Atık işleme tesisleri listesinde yalnızca lisansında/belgesinde beyan edilen atık kodu ve atık işleme yöntemi bulunan tesisler listelenir.

Aranan tesis listede yoksa atık kodu ve atık işleme yöntemi kontrol edilmelidir.!!!

İhracat ise, ön bildirim numarası girilmelidir.

Eğer atık tesis stoğunda kalmışsa, stok seçilir.

- Tüm bilgiler girildikten sonra, kaydet butonuna basılarak, söz konusu atık için atık satırı oluşturulmuş olur.
- 12. Diğer atıklar için "Yeni Atık Beyanı Ekle" butonuna basılarak aynı işlemler (11. Adım) tekrarlanır.

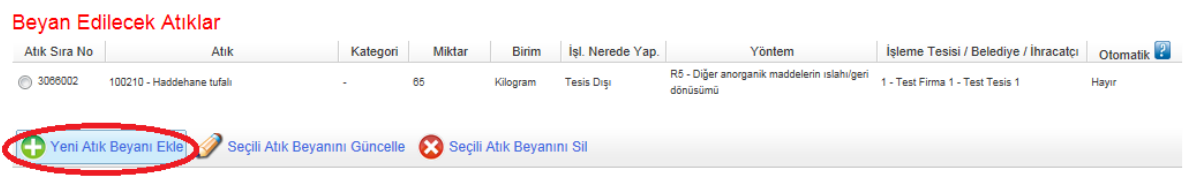

13. Tüm atıklar girildikten sonra, "Onay işlemleri için burayı tıklayınız butonuna basılır.

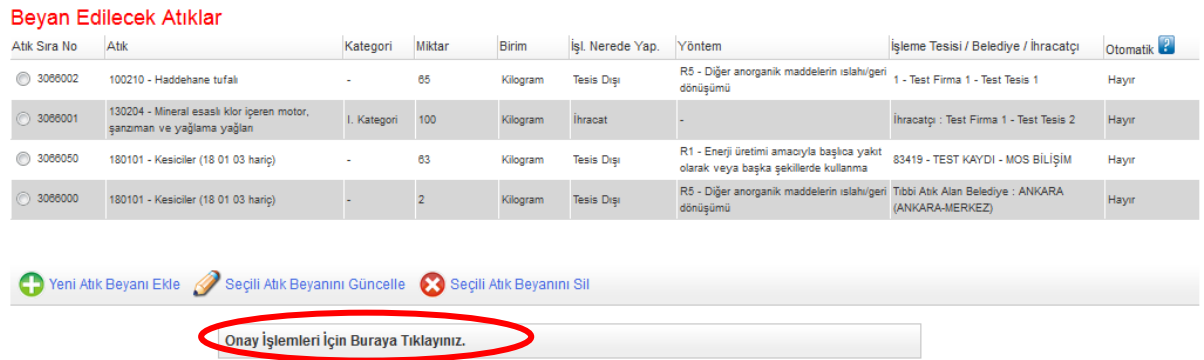

14. "Onay Kodunu Öğren" butonuna basılır. Tesis bilgilerinde belirtilen e-posta adresine onay kodu gönderilir. Bu onay kodu ilgili yere girilip "Onayla" butonuna basılır.

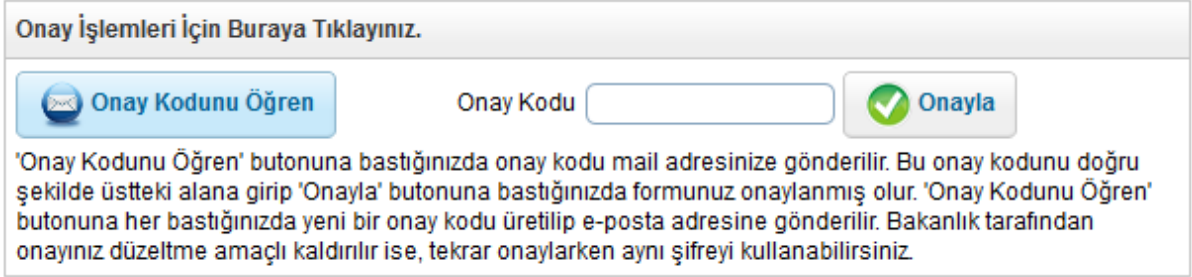

- 15. Atık beyanı onaylanmış olur. Onaylanmış beyanlar, 'Beyan Listesi'nde görüntülenir.
- 16. Onaylanmış form yazdırılır, 5 yıl süreyle saklanır.